この紙面とほぼ同じ体裁になるよう、課題用ファイルを加工しなさい。ただし、 枠で囲まれたテキストボックスは無視してよい。

## 専攻名 学籍番号 名前

Word では画像、図形、テキストボックスなどの扱い方は共通です。ここではまとめて 「図オブジェクト」と呼びます。2 通りの扱い方があります。

1 つ目は「1 個の巨大な文字」として扱う方法です。図オブジェクトをクリックし、「図 ツール:書式」→「配置:文字列の折り返し」を「行内」に設定します。

京都教育大

貼り付けた後、「右クリック」→ 「レイアウトの詳細設定」→ 「サイズ」で 85%に縮小

 上の画像は「大学のトップページ」→「大学の紹介」→「シンボルマーク」にあります。 IE で「画像を右クリック」→「コピー」し、Word で「ホーム」→「貼り付け」とし、「行 内」に設定し、配置を「中央揃え」にしています。

 この段落に含まれている や は「挿入」→「図:図形」で作成し、「行内」 に設定し、縮小し、「切り取り」→「貼り付け」で目的の位置に入れました。矢印は1つ作 成し「コピー」→「貼り付け」で増やしました。図形の上下位置を整えるため、「ホーム」 「段落」 「体裁」で文字の配置を「中央揃え」にし、「段落」→「インデン トと行間隔」で行間を「固定値 19pt」に設定しています。図形の微調整は「表示」→「ズ ーム:ズーム」で拡大率を上げると、作業しやすいでしょう。Shift を押しながら拡大・縮 小すると図形の縦横の比率を保持します。

2 つ目は図オブジェクトを「自由に配置できる図」として扱う方法です。「配置:文字列 の折り返し」を「四角」とすると図の周りを文字が回り込みます。「そったくん」は「大学 の紹介」→「マスコットキャラクター」にあります。「四角」に設定しています。

 「前面」あるいは「背面」とすると文字と 図形が重なります。

1. 選択肢の 2. に丸が付いています。

- 2. 「挿入」→「図:図形」で円/楕円を選択 します。
	- 3. 円をクリックし、「描画ツール:書式」→ 「配置:文字列の折り返し」で「前面」を 選択します。
	- 4. 「描画ツール:書式」→「図形のスタイル: 図形の塗りつぶし」で「塗りつぶしなし」 を選択します。

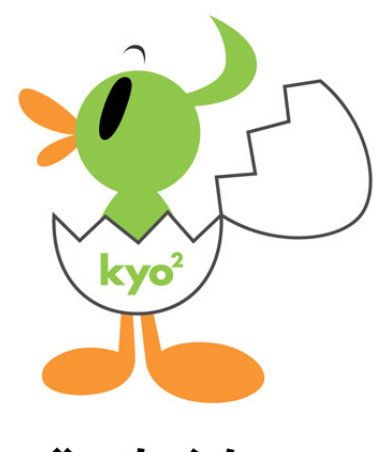

そったくん

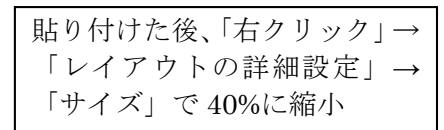